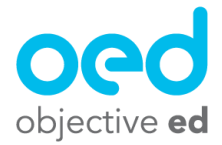

## Testing Skills/Goals Before Assigning them to Students

## **Using the Test System to Demo Skills before Assigning them to Students**

1). Find the skill you want to test within the goal

2). Press the test icon next to the skill (looks like a play button in a circle) 3). Log into the ObjectiveEd Games app using your staff email and password 4). It will show you a list of your students

5). Select the "Test Level" student

6). You will see the game in the configuration that teaches the skill you pressed "Test Skill" for

Use this as a method of testing individual skills to decide which skill is appropriate for your student

## **Testing Entire Goals and all of their Skills Quickly**

1). Log into the ObjectiveEd Games application on your iPad/iPhone using your staff email and password

- 2). Click on the button "Test Goals" at the bottom of the screen
- 3). You will see a list of OED's goals
- 4). Select the goal you wish to test

5). It will allow you to play through every skill in the order that the skills appear in the goal on the website

6). Use a three finger swipe up to open the pause menu, and press "Next Skill" to proceed to the next skill quickly without having to play through the entire game

Use this as a method of testing entire goals, and all of their skills quickly. This is much faster than testing individual skills one at a time